## ディスプレイ設定方法

ケーブルの設定方法

1. VGA ケーブルを右側(オンデマンド視聴用)のディスプレイ、HDMI ケーブルを左側 (受講生操作用)のディスプレイにそれぞれ繋ぎます。

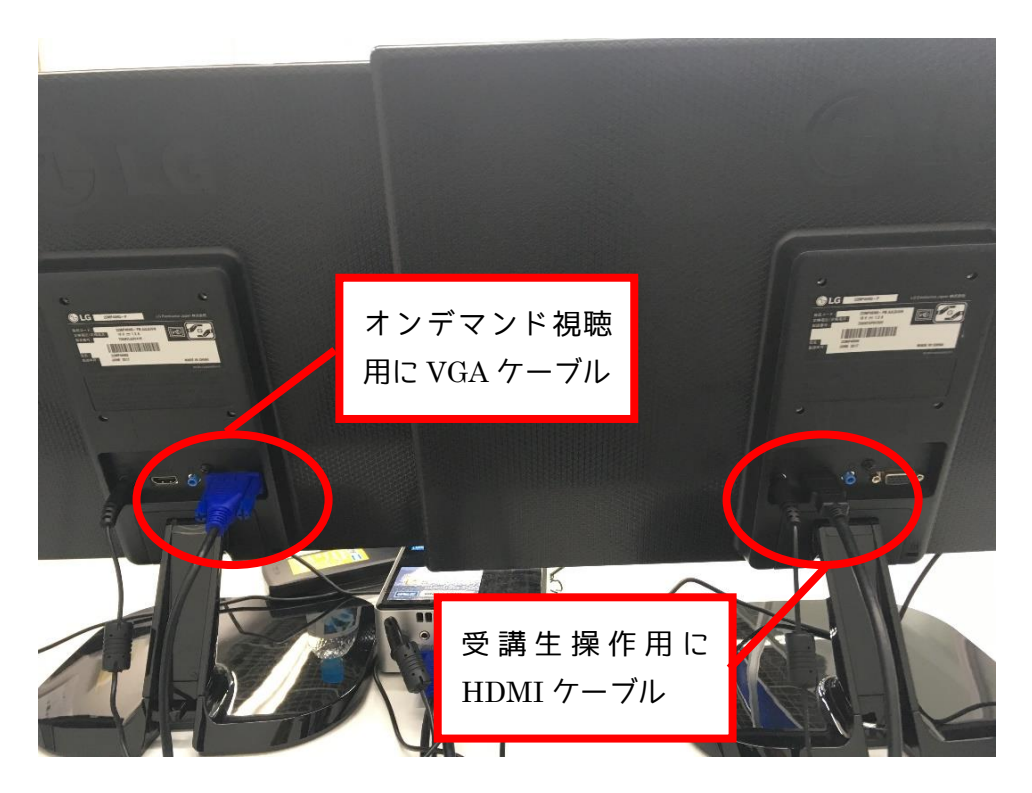

## 画面設定

1. デスクトップ上で右クリックし、ショートカットメニューの【グラフィッスプロパティ】

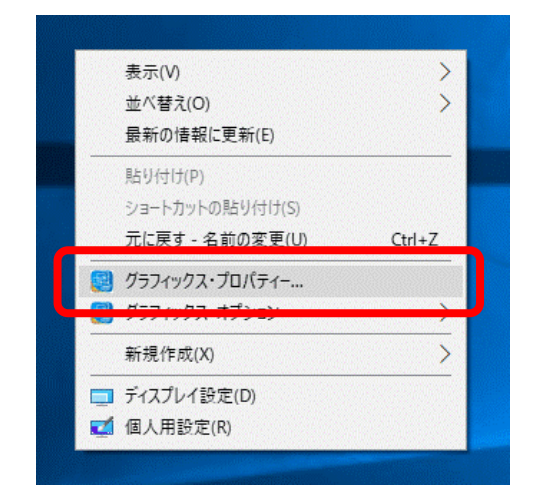

2. インテルグラフィックス・コントロール・パネルより【ディスプレイ】を選択します。

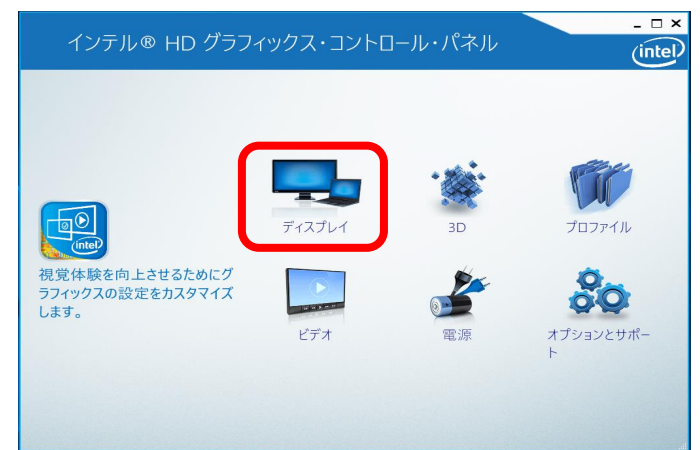

3. 【マルチディスプレイ】をクリックします。

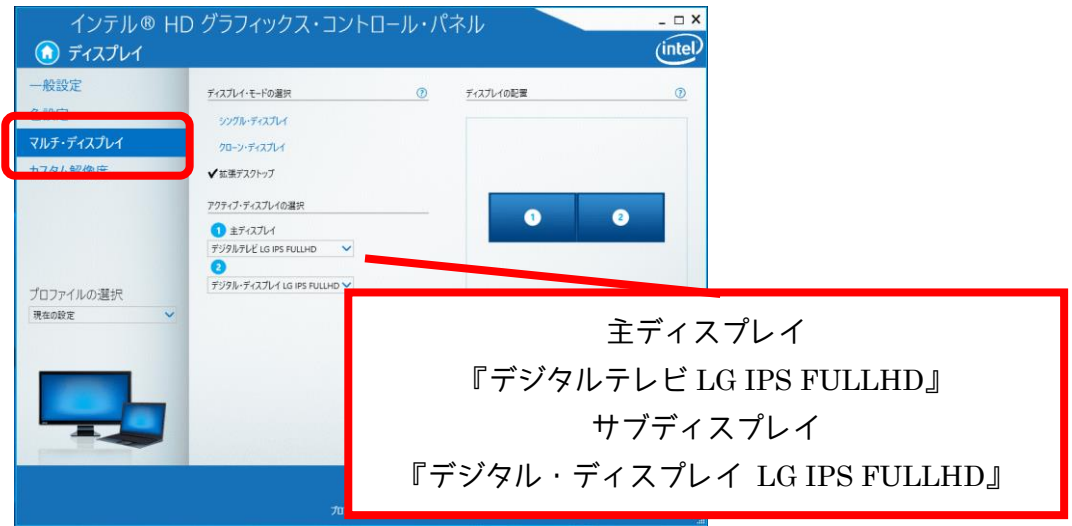

4. 【カスタム解像度】をクリックし、ディスプレイの選択『デジタル・ディスプレイ LG IPS FULLHD』を選択します。下記の通り入力して[追加]をクリックします。

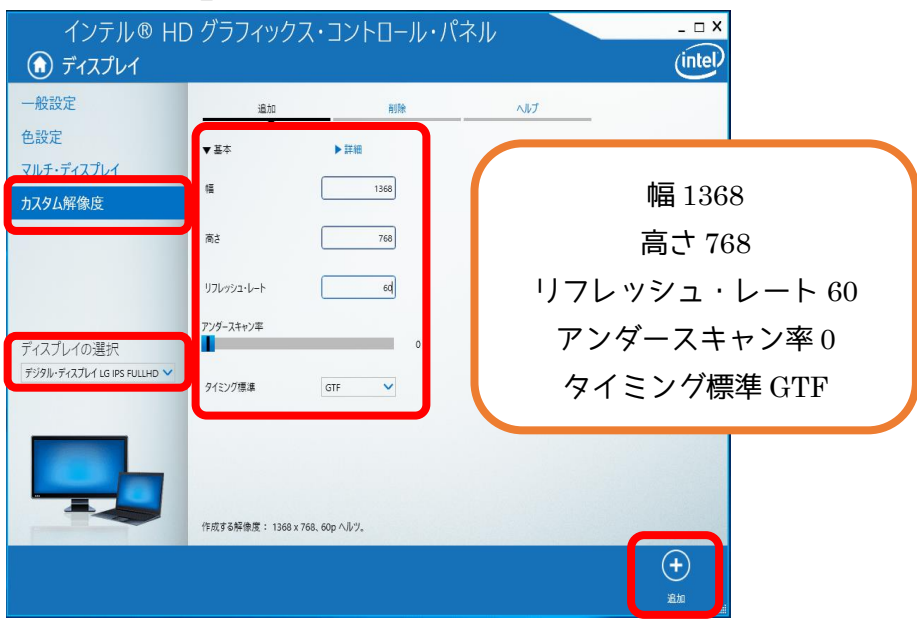

5. 【一般設定】をクリックし、『デジタル・ディスプレイ LG IPS FULLHD』を選択しま す。解像度を先ほど追加した『1368×768』で設定します。

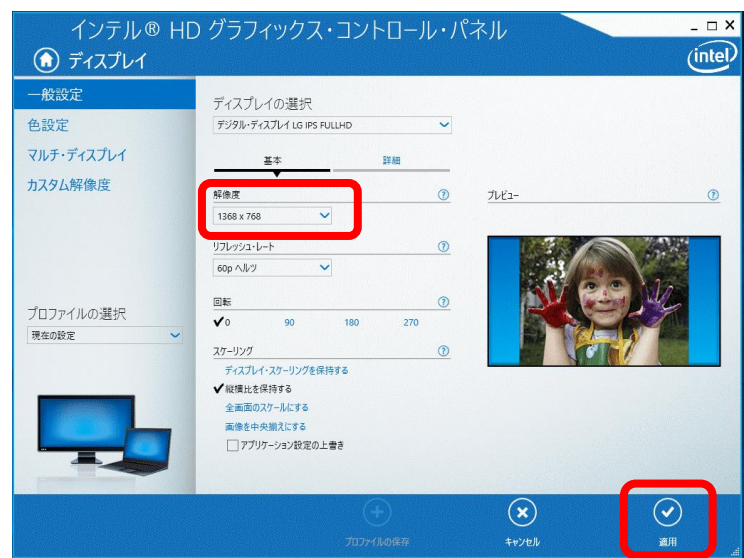

6. タスクバー上で右クリックし、ショートカットメニューの『タスクバーの設定』をクリ ックします。

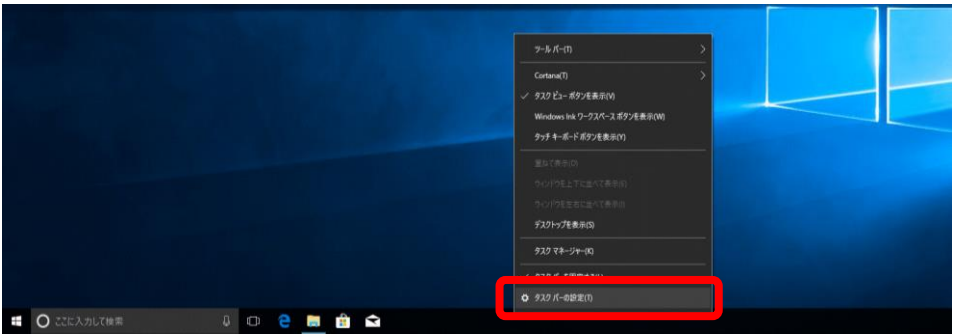

7. 複数のディスプレイの『タスクバーをすべてのディスプレイに表示する』をオフにしま す。

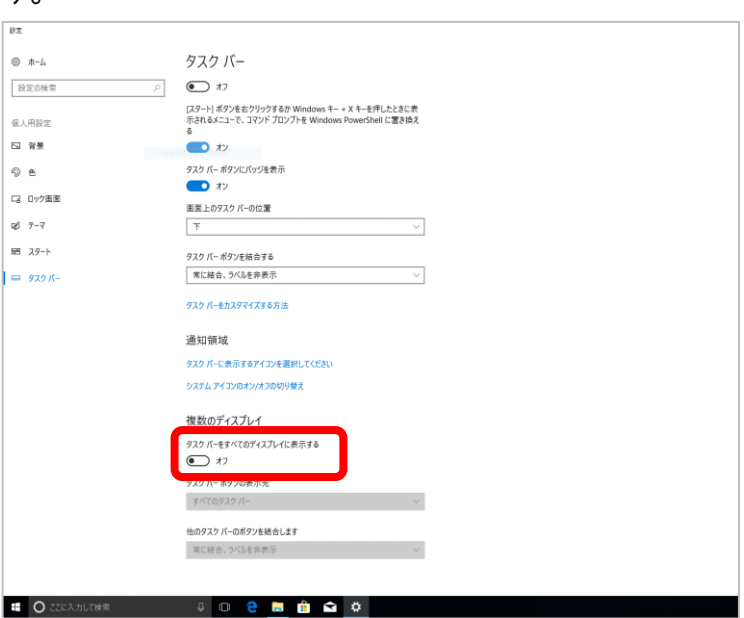

8. オンデマンドスターターを起動させて実際に全画面表示になっているか確認できたら本 設定は完了となります。

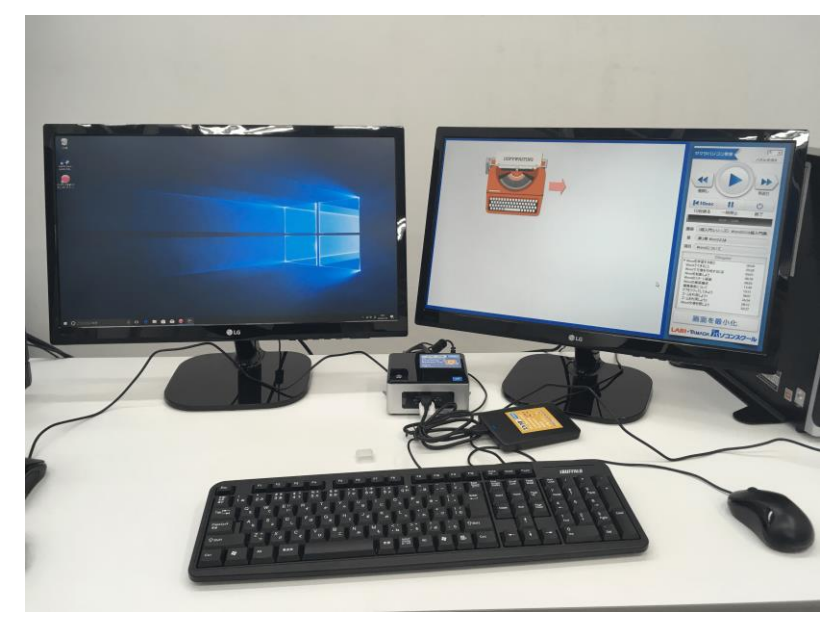